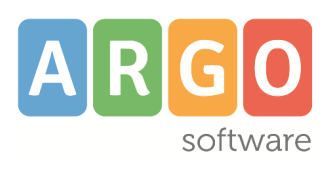

## **ATTIVAZIONE OTP** (accesso a 2 Fattori)

# Indice generale

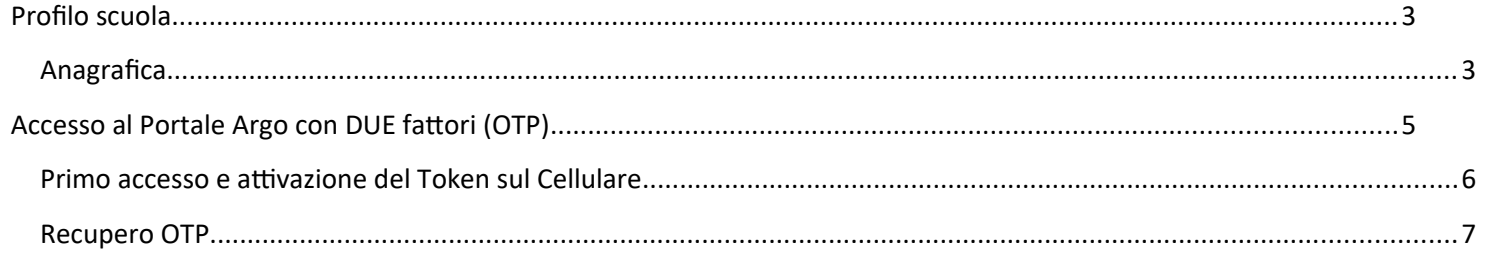

# <span id="page-1-0"></span>**Profilo scuola**

Il menu è visibile solo accedendo con il profilo di **Supervisor.**

## <span id="page-1-1"></span>**Anagrafica**

La finestra presenta il seguente aspetto e riepiloga nella prima sezione i Dati Anagrafici della scuola e nella seconda le Licenze acquistate.

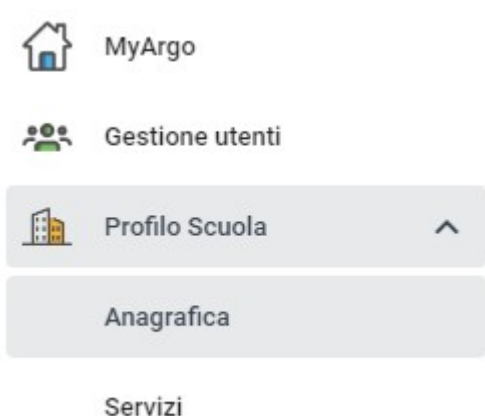

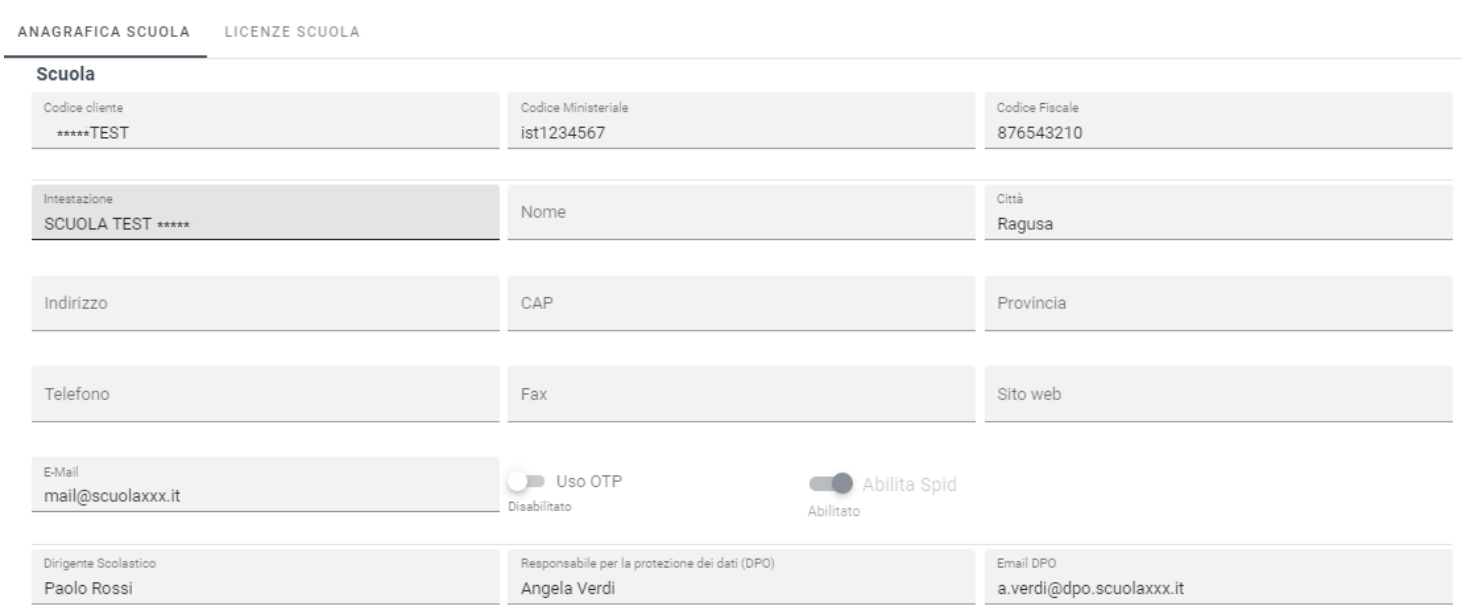

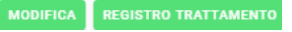

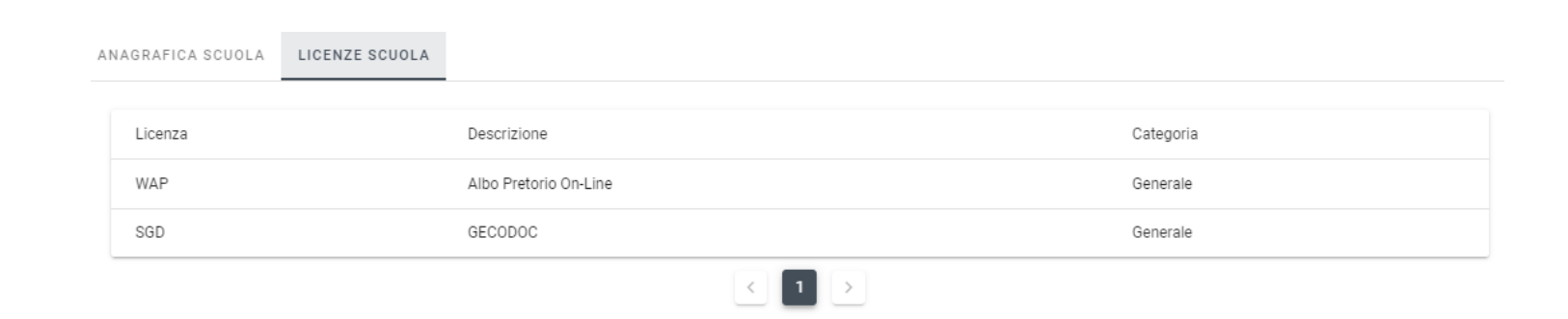

Cliccando sul pulsante **"Modifica"** è possibile cambiare i dei dati anagrafici della scuola. Il codice cliente è assegnato da Argo Software e non è modificabile. La modifica del Codice Ministeriale e del Codice Fiscale viene effettuata solo da Argo Software previa richiesta scritta. Tutti gli altri campi sono, invece, modificabili a piacimento dalla scuola.

I campi "Dirigente Scolastico", "Responsabile per la protezione dei dati (DPO)" e "Recapito DPO", obbligatori in caso di modifica dei dati anagrafici, sono necessari ai fini della redazione del "Registro delle attività di trattamento", come previsto dall'art. 30 del Regolamento UE 2016/679. I suddetti campi consentono, inoltre, alla Argo Software di acquisire in maniera agevole i dati di contatto del Responsabile per la protezione dei dati nominato dalla scuola.

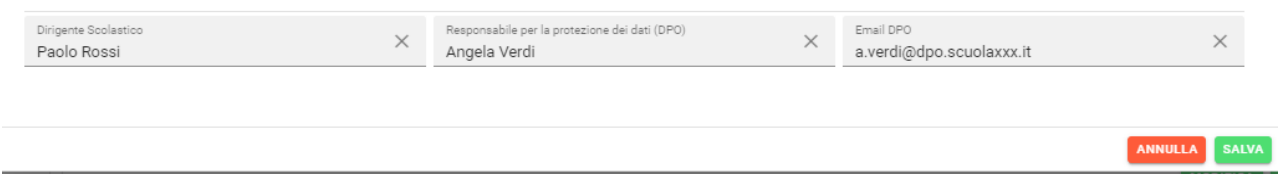

Selezionando **Uso OTP** a ON, viene attivata la modalità di accesso su due passaggi, prima tramite password e quindi con la richiesta di un token numerico generato "al volo" sullo smartphone dell'utente tramite un'app gratuita da installare. Per ulteriori dettagli vedi sotto il paragrafo dell'Accesso a 2 fattori.

Selezionando **Abilita Spid** a ON, viene attivata previa conferma la modalità di accesso agli applicativi tramite Spid . In assenza dell'abilitazione nessun utente della scuola accede agli applicativi tramite SPID .

Per maggiori dettaglio vedi l'apposita [GUIDA SPID](https://www.argosoft.it/argox/docx/guidesintetiche/SPID/Guida%20Spid%20Segreteria.pdf)

Il pulsante **"Salva"** conferma le modifiche effettuate, mentre "Annulla" consente di tornare indietro senza alcun salvataggio.

# <span id="page-3-0"></span>**Accesso al Portale Argo con DUE fattori (OTP)**

In modalità di accesso Supervisor, modificando i dati del profilo Scuola, è possibile selezionare **Uso OTP** a ON per attivare la modalità di accesso più sicura, **su due fattori.**

#### Modifica scuola

In questa sezione è possibile modificare l'anagrafica della scuola

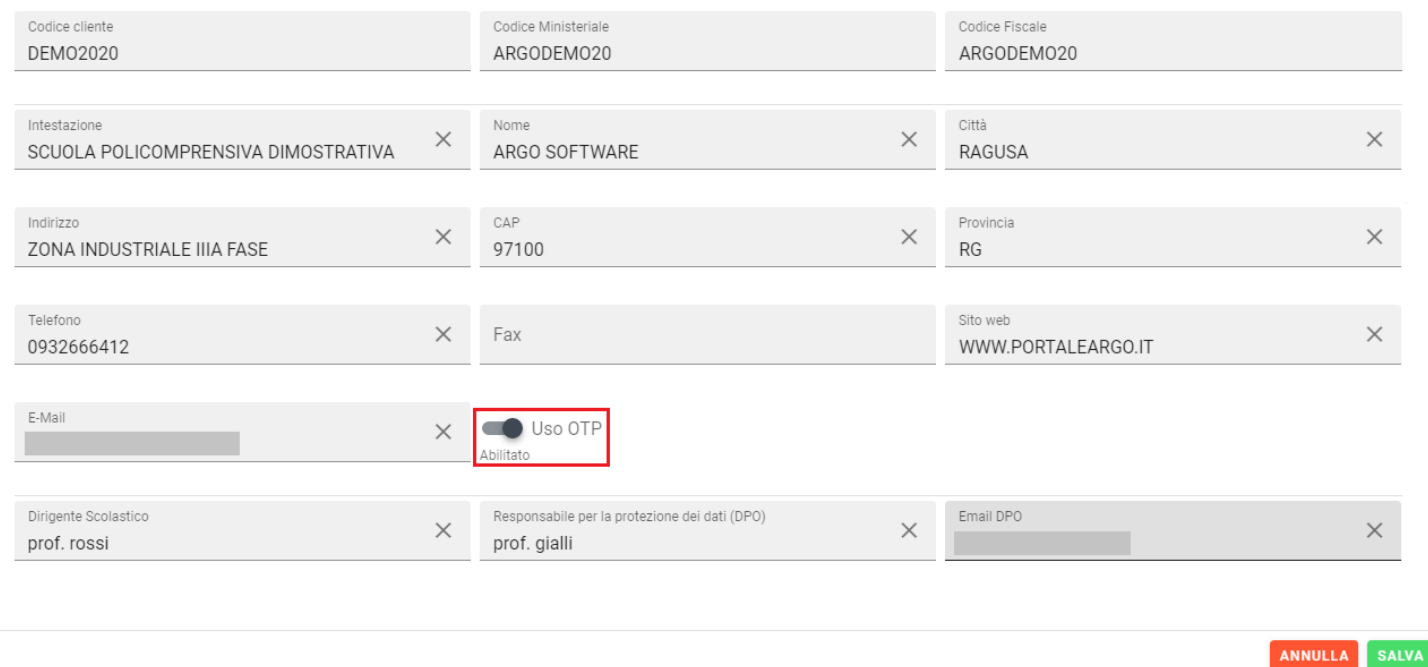

Dapprima sarà richiesto l'accesso tramite password e quindi sarà richiesta l'immissione di un codice numerico generato "al volo" dallo smartphone (dell'utente) tramite un'app gratuita da installare.

All'atto del salvataggio di OTP a ON sul profilo della scuola, su tutti i profili degli utenti attivi, questa opzione rimarrà impostata a OFF; **solo il supervisor l'avrà impostata a ON di default** (non potrà disattivarsela, almeno che non la disattivi nel profilo della scuola).

Il supervisor potrà invece abilitarla/disabilitarla a

piacimento sulle singole utenze cliccando sul pulsante e quindi agendo sul pulsante OTP.

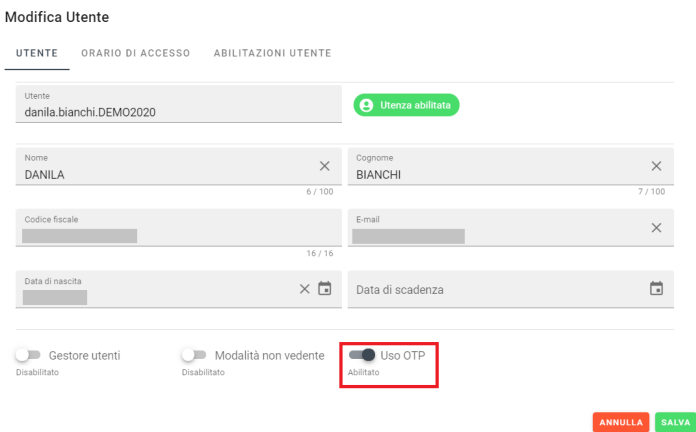

### <span id="page-4-0"></span>**Primo accesso e attivazione del Token sul Cellulare**

1) Quando un qualunque utente **(compreso il supervisor)** accreditato per l'accesso con OTP, farà il primo accesso su un qualunque applicativo o sulla gestione delle utenze del portale, comparirà questa schermata.

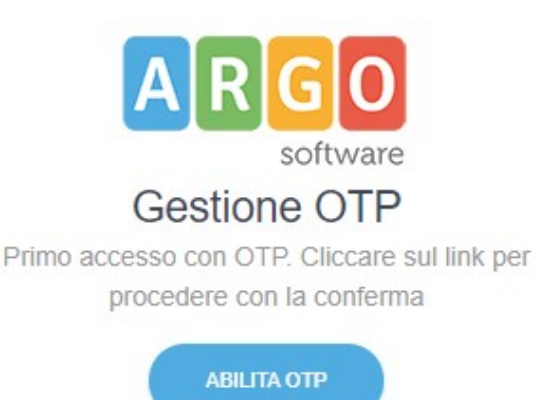

2) Cliccando su *Abilita OTP* compare la schermata di attivazione del token software sullo smartphone.

4) Premete sull'iconcina in alto con il QRCODE

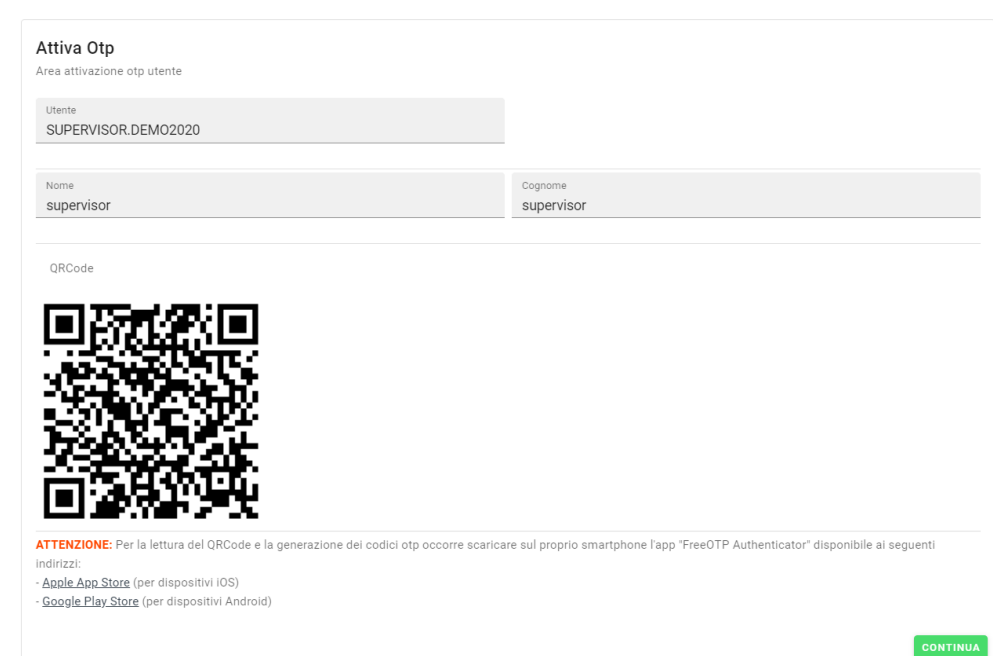

3) Installate sul vostro smartphone (dal play store o app store) l'app gratuita **FREE OTP AUTENTICATOR oppure Google authenticator e inquadrate il qr code** 

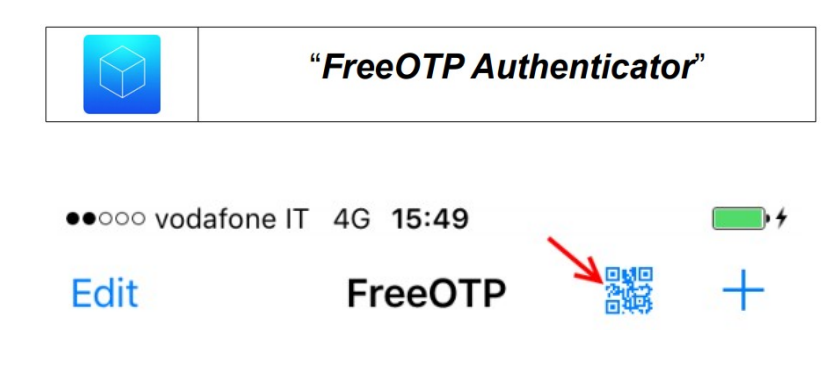

5) Inquadrate con la fotocamera del cellulare il codice a video per creare un token di autenticazione univoco per la vostra utenza.

6) Il token creato sullo smartphone, sarà collegato all'accesso per il vostro utente a tutti gli applicativi Argo; opzionalmente, selezionando il pulsante con i tre puntini, si potrà assegnare all'istanza un "nome" per ricordarsi a quale utente corrisponde, per es. "Antonio Rossi")

7) Premendo a video su **continua**, vengono richieste le credenziali di accesso standard e successivamente **il** *codice otp* che otterrete premendo sul cellulare in corrispondenza del token prima creato.

**O**OTP **INVIA** Non puoi inserire il codice OTP?

Inserisci il codice OTP per proseguire

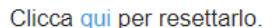

760316

1476280114000@argosoft.it

antonio rossi

8) Usare Il numero otp **entro 1 minuto**, trascorso il quale scadrà e si dovrà rigenerare.

 $\overline{\phantom{a}}$ 

## <span id="page-5-0"></span>**Recupero OTP**

antonio rossi

76200100000@argosoft.it

Nel caso in cui non si riesca a completare il primo accesso è possibile ripetere l'operazione seguendo l'iter per resettare /recuperare il QR code per l'attivazione dell'OTP.

La procedura di reset prevede l'invio di una Email all'indirizzo registrato sull'utente che ne fa richiesta, contenente le istruzioni e i link con cui avviene il recupero del qrcode necessario al completamento dell'operazione.

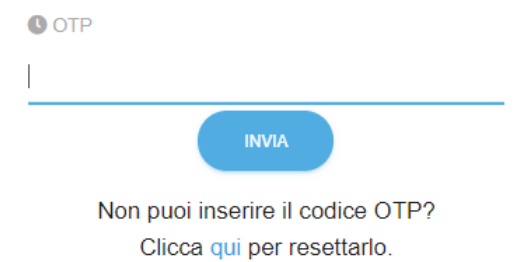

Inserisci il codice OTP per proseguire